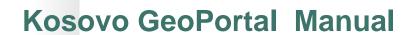

Project: Kosovo GeoPortal

#### **Contents**

| 1. | GeoPortal - Basic                        | 3   |
|----|------------------------------------------|-----|
|    | Homepage                                 |     |
|    | Map and layers                           | 3   |
|    | Toolbar and Online Help                  | 5   |
|    | Viewing and navigation                   | 5   |
|    | Printing                                 | 5   |
|    | Selecting data from map and getting info | 5   |
|    | Measuring                                | 6   |
|    | Drawing                                  | 6   |
|    | Searching for data                       | 7   |
| 2. | GeoPortal - Advanced                     | .11 |
|    | Leaving feedback                         | .11 |
|    | Downloading of data                      | .12 |
|    | Ordering of data                         | .14 |

### 1. GeoPortal - Basic

GeoPortal functions as a point of access to Kosovo Cadastral Agency's geographical information on Internet. Essentially it is a web portal which presents information from diverse sources in a unified way. Through the GeoPortal, the user be will able to search and read data which is stored in the databases at KCA. The user can also order copies of the information. Data from other data providers may also be available via the GeoPortal.

#### Homepage

Below is the homepage of GeoPortal from which you can sign in directly to view all the options available or you can continue to access information through the map.

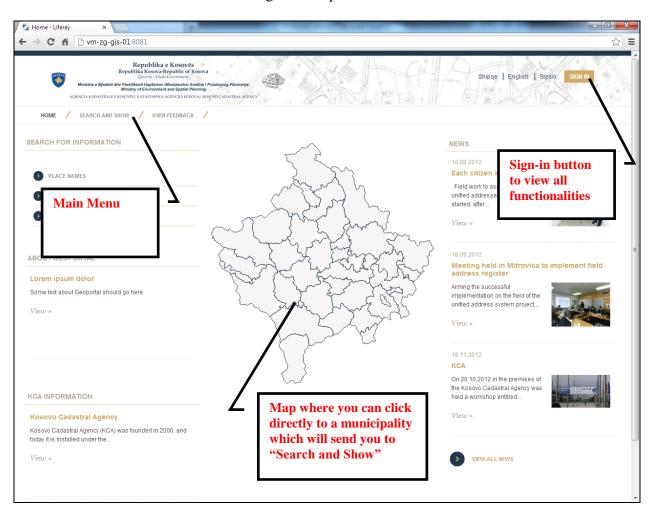

# Map and layers

In order to access the map for searching and viewing geographical information, you either click on the map that is in the homepage or click Search and Show menu item which directs you to the map.

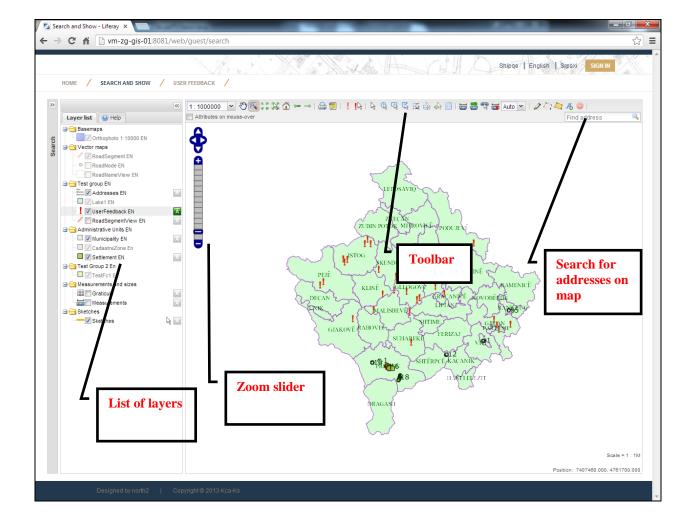

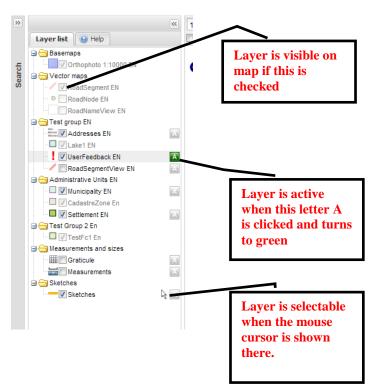

It is important to know three issues regarding layers of the map:

- If you want to intervene in a layer and add information, the layer should be active
- If you want make a layer visible or invisible on map the check button should be clicked
- If you want to select on map, parts of a layer of the layer itself, you should zoom in the map until the mouse cursors is shown next to the layer. Certain layers are selectable in certain map zoom levels

### Toolbar and Online Help

An important component of the map is the tool bar as shown below. For all the tools in the toolbar, there are explanations in the online **Help** which is present next to the Layer List. You just need to **click on the tool** you need to use, and **in the part of Help** the explanation will be shown on what the tools serves for.

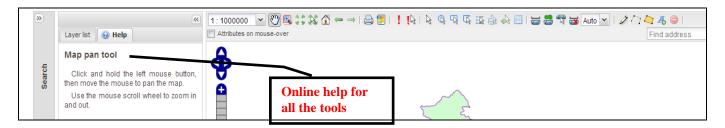

Below, all the tools present in the toolbar are shortly explained. For additional explanations, you should refer to the online help provided for each tool.

## Viewing and navigation

| Image          | Tool Name                        | Explanation                                                                |
|----------------|----------------------------------|----------------------------------------------------------------------------|
| <b>9</b>       | Map pan tool                     | Click and hold the left mouse button, then move the mouse to pan the map.  |
|                | Zoom to rectangle tool           | Enables zooming directly to the given extent by drawing a box on the map.  |
| 16 de<br>12 de | Zoom to extent button            | Click on this button to zoom to the maximum extent of the map.             |
| 16             | Zoom to selected features button | Click on this button to zoom to the extent of currently selected features. |
|                | Zoom to initial view button      | Click on this button to zoom to the initial state of the map.              |
| ← →            | Previous and Next view button    | Click on this button to restore previous map view.                         |

For additional explanations, you should refer to the online help provided for each tool.

# **Printing**

| Image | Tool Name                | Explanation                                                |
|-------|--------------------------|------------------------------------------------------------|
|       | Print map button         | Click the "Print map" button to print the map.             |
|       | Save map as image button | Click the "Save map as image" button to save map as image. |

For additional explanations, you should refer to the online help provided for each tool.

# Selecting data from map and getting info

| Image          | Image Tool Name Explanation |                                                                         |
|----------------|-----------------------------|-------------------------------------------------------------------------|
| <i>P</i> 3     | Select tool                 | Click on a feature to select it.                                        |
| O <sub>5</sub> | Select by circle tool       | Click and hold the left mouse button anywhere on the map. While holding |

|          |                              | the left mouse button, drag the mouse to draw a circle around the features you wish to select.                                                                            |
|----------|------------------------------|----------------------------------------------------------------------------------------------------|
| Ęţ.      | Select by rectangle tool     | Click and hold the left mouse button anywhere on the map. While holding the left mouse button, drag the mouse to draw a rectangle around the features you wish to select. |
| <u> </u> | Select by polygon tool       | Click the left mouse button anywhere on the map to start drawing a polygon. Each subsequent left click adds a new point to the polygon.                                   |
| 至        | Selected features list       | Shows the list of currently selected features.                                                                                                    |
| <b>£</b> | Save current view            | Saves the current view of the map                                                                                                    |
| €3       | Retrieve saved view          | Retrieves the last saved view of map                                                                                                    |
|          | View feature attributes tool | Click on a feature to view its attribute list. Displayed list is read-only.                                                                                               |

For additional explanations, you should refer to the online help provided for each tool.

# Measuring

| Image      | Tool Name                                      | Explanation                            |
|------------|------------------------------------------------|----------------------------------------|
|            |                                                | Click the left mouse button anywhere   |
| 50,00      | Measure length tool                            | on the map to start drawing a          |
|            |                                                | measurement line.                      |
|            |                                                | Click the left mouse button anywhere   |
| FORWARD IN | Measure area tool                              | on the map to start drawing a          |
|            |                                                | measurement polygon.                   |
|            |                                                | Select a feature or multiple features. |
| rate of    | Measure selected feature length or area button | Press the "Measure selected features   |
|            |                                                | length or area" button.                |
|            |                                                | Click on this button to clear          |
|            | Clear measurements tool                        | measurements from the                  |
|            |                                                | "Measurements" layer.                  |
| Auto De    | Select units for length measurement tool       | Set the measurement units for the      |
| Auto 🕶     | Select units for length measurement tool       | length measurement tool.               |

For additional explanations, you should refer to the online help provided for each tool.

# Drawing

| Image    | Tool Name                        | Explanation                            |  |  |  |  |
|----------|----------------------------------|----------------------------------------|--|--|--|--|
| 1/9      | Digitize point feature control   | When control is active, left click on  |  |  |  |  |
| 9        | Digitize point feature control   | the map to digitize a point.           |  |  |  |  |
| 1        | Digitize line feature control    | When control is active, left click on  |  |  |  |  |
|          | Digitize fine feature control    | the map to start digitizing a line.    |  |  |  |  |
|          | Digitize polygon feature control | When control is active, left click on  |  |  |  |  |
| -        | Digitize polygon realure control | the map to start digitizing a polygon. |  |  |  |  |
|          |                                  | When control is active, left click on  |  |  |  |  |
| <b>4</b> | Digitize text feature control    | the map to digitize a point where text |  |  |  |  |
|          |                                  | will be positioned.                    |  |  |  |  |
|          | Delete selected features button  | Press to delete selected features from |  |  |  |  |

the active layer.

For additional explanations, you should refer to the online help provided for each tool.

#### Searching for data

Searching for data is available at the basic and advanced levels in GeoPortal. Basically, you can search in all the layers that are available and also for addresses. In order to open the search menu, you have to click, the arrow of the search tab as shown below.

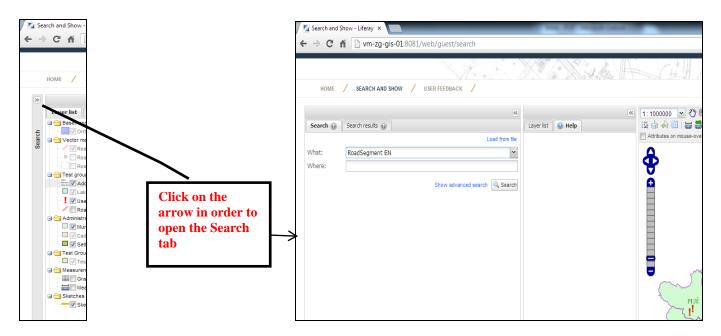

### Simple search

The first that loads after opening the search window, is the simple search which can be performed as explanied below.

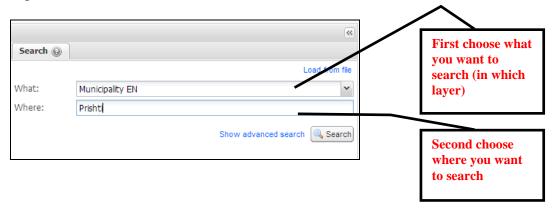

After pressing the Search button, the results will show as a list and also in the map, as shown below.

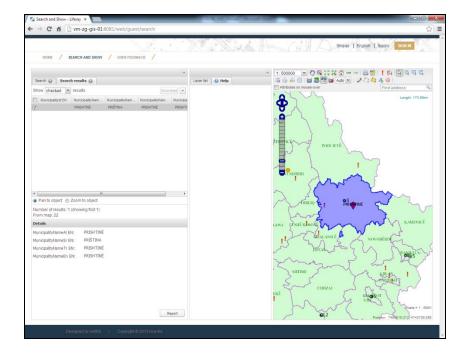

#### Advanced search

In order to enable, advanced search, click **Show Advance Search** in the search window.

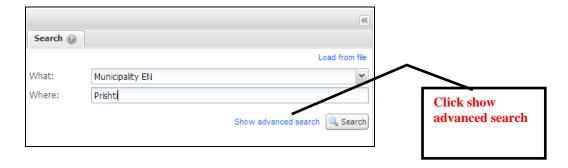

Once you click, a full range of options will be available to search. You can filter search results by Attribute Filters and you can also add Spatial Filters available:

- Visible area on map
- Custom defined area through drawing a polygon or box
- Choosing an administrative unit

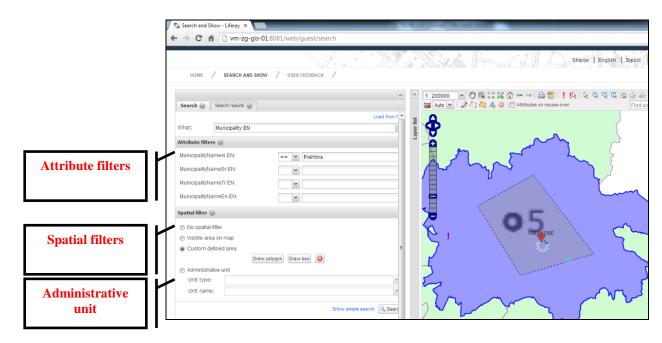

Search results are reflected in the list and in map.

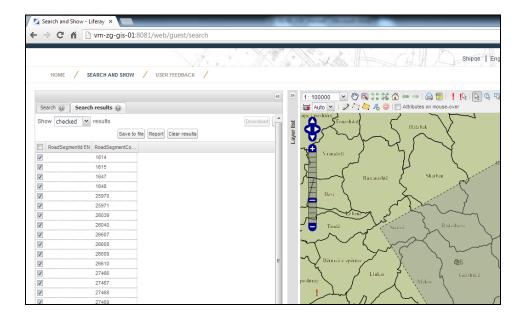

### Saving search results to file and loading from file

Search results can also be saved to file and loaded afterwards when needed so that you do not need to recreate search criteria again.

Below it is shown how to save search results.

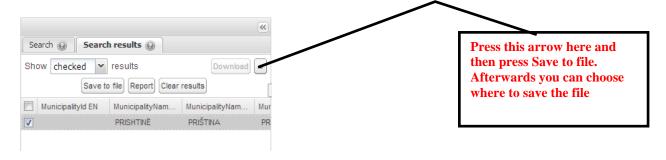

#### Load from file

In order to retrieve search results, you have to load the file as shown below.

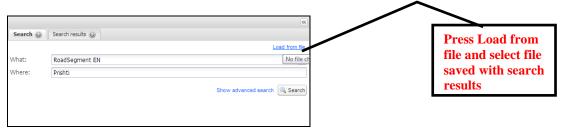

## Checking, unchecking, showing position of selected object on map

Objects which are retrieved from search results can be checked or unchecked (not visible on map) and if they are selected, the map will pan to the object or zoom to that object in map as the user specifies.

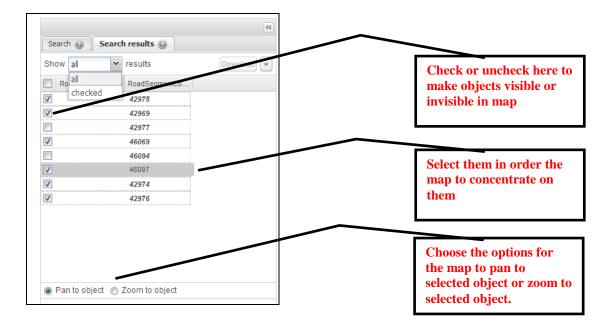

#### Adding selections from map to search results

In addition to searching, there is also an option to add selected objects from map to the search results. This is possible if you select objects in map (for instance, segments) and just open the search tab. The selected objects will be automatically shown to search results.

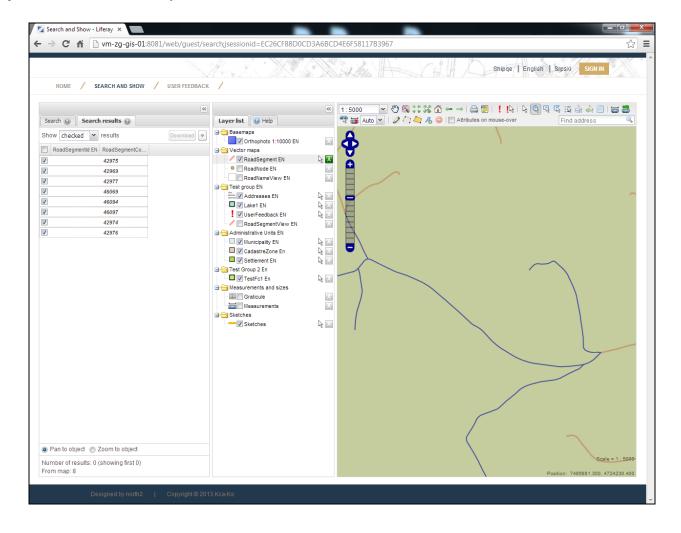

### 2. GeoPortal - Advanced

#### Leaving feedback

There are two ways to leave feedback for any information that is presented in the map:

- By Email
- By opening a topic in the discussion forum

Feedback can be given for information that the user thinks is not represented correctly or for other general issues.

Instructions are given below for leaving feedback:

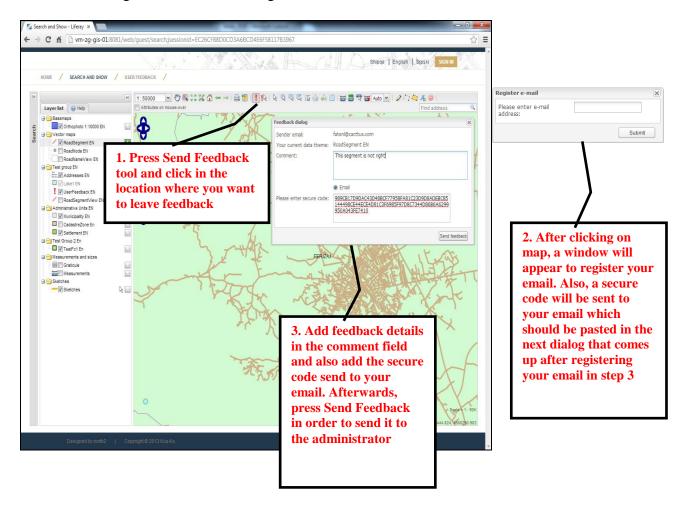

#### Messageboard feedback

The second option to add feedback is for already registered users who are signed in. Here also, it should be started by pressing the Send Feedback tool in the toolbar.

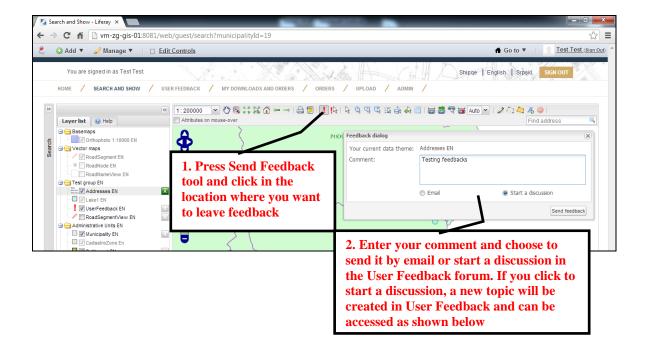

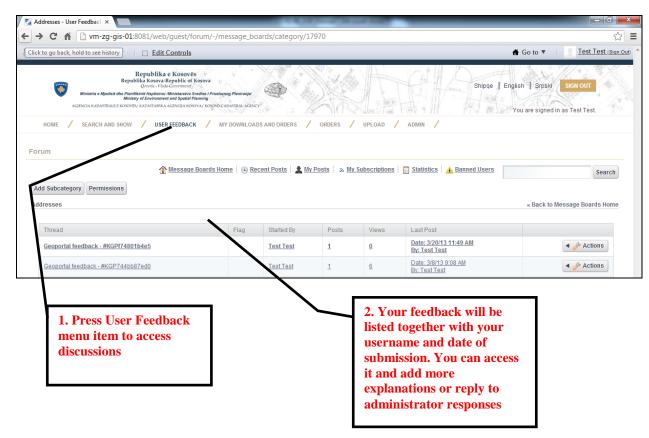

# Downloading of data

In order to download data, **the user has to be signed** in and also it is important to know the concepts of searching and selecting which are described above. A user can download vector data and also raster data. Below both options are shown.

#### **Vectors**

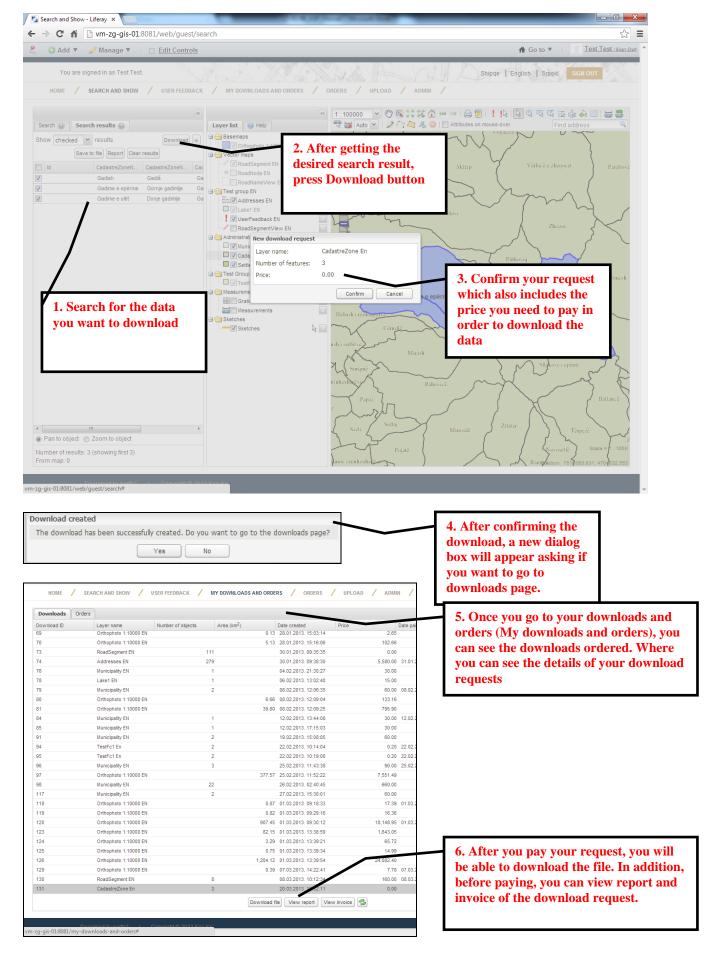

#### **Rasters**

Raster data are downloaded in the same way as vector data. The only change is when you search for data, thus the type of data.

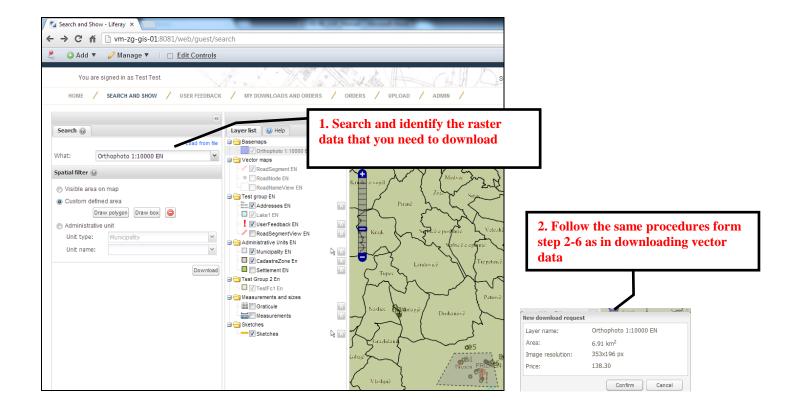

### Ordering of data

In addition to downloading of data, a user can also order data and specify order details. Orders are managed by the KCA. To order data, a user needs to be signed in and press Orders from the main menu.

There are two steps in ordering data:

1. Filling in an online form with general information

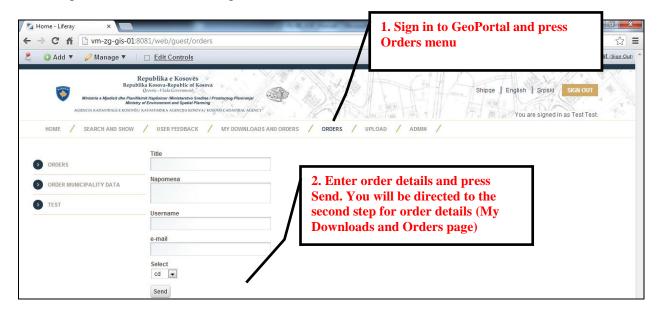

2. Enter additional information for order and final submitting in My Downloads and Orders (Orders tab)

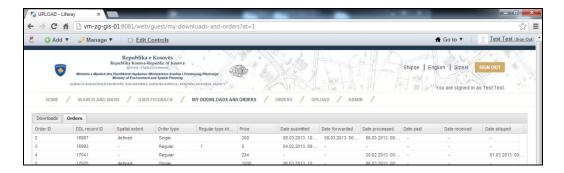

Below in the same page the following buttons will be shown:

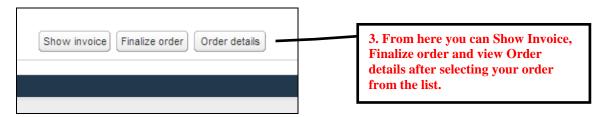

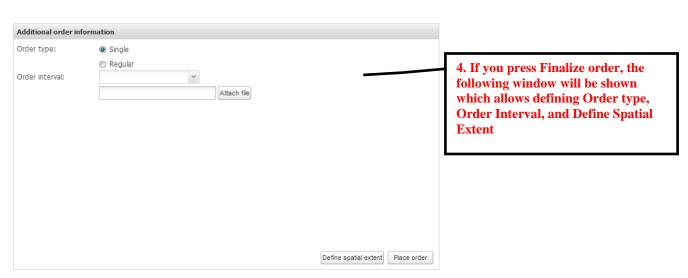

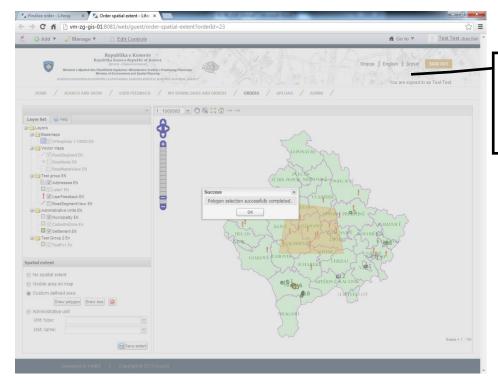

5. If you need to Define Spatial Extent, the map will be invoked where you can immediately start drawing a polygon to define the area requested

6. After you define the area in step 5, you will be redirected to the Finalize order page in step 4 and when you press Place Order button, your order details will be update can be seen if you press Order Details button (see step 3)

| 0 | 17102 | delilled | Sargie  |   | 100  | 20.02.2013.00   |                 | 20.02.2013. 00  | 01.03.2013. 00  | • | -               |
|---|-------|----------|---------|---|------|-----------------|-----------------|-----------------|-----------------|---|-----------------|
| 4 | 19016 | defined  | Single  |   | 0    | 18.03.2013. 08: | -               |                 | -               | - | -               |
| 5 | 19021 |          | Single  |   | 0    | 18.03.2013. 08: |                 |                 |                 |   | -               |
| 6 | 19026 | defined  | Regular | 1 | 0    | 18.03.2013. 08: |                 |                 | -               | - | -               |
| 7 | 19032 | defined  | Single  |   | 0    | 18.03.2013. 10: | -               | -               | -               | - | -               |
| 8 | 19201 |          | Regular | 1 | 0    | 18.03.2013. 13: |                 |                 |                 |   | -               |
| 9 | 19208 | defined  | Single  |   | 1000 | 20.03.2013. 08: | 19.03.2013. 00: | 19.03.2013. 00: | 19.03.2013. 00: | - | 19.03.2013. 00: |
| 0 | 19213 | defined  | Single  |   | 100  | 20.03.2013. 08: |                 | 20.03.2013. 00: |                 |   | -               |
| 1 | 19406 | -        | Regular |   | 0    | -               |                 |                 |                 | - | -               |
| 2 | 19411 | -        | Regular |   | 0    | -               | -               | -               | -               | - | -               |
| 3 | 19416 | defined  | Single  |   | 0    | 20.03.2013. 13: |                 |                 |                 |   |                 |
| 3 | 19416 | defined  | Single  |   | 0    | 20.03.2013. 13: |                 |                 |                 |   |                 |